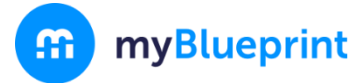

### **BROOKLIN HIGH SCHOOL**

This step-by-step guide will help you complete online course selection using the myBlueprint website.

# **□ EXISTING USER?**

- 1. Visit **<https://app.myblueprint.ca/?sdid=ddsb>**
- 2. Click **Log In** at the top right
- 3. Enter your email and password, click **Login**

## **□ NEW USER?**

- 1. Visit **<https://app.myblueprint.ca/?sdid=ddsb>**
- 2. Select **School Account Login https://drive.google.com/file/d/1xjMQXqLufBBDMeG-5SYWe3wAF7c\_Amn4/view?usp=sharing**
- 3. Select **Students** and click **Continue**
- 4. Enter your **DDSB account information**
- 5. Fill out the sign up form and click **Create Account**

# **□ COURSE SELECTION**

From your **Dashboard**, click on the **Plan Courses** button that appears in the High School Progress box. The button will say **Plan Courses** if course submission has not yet been enabled at your school.

> *HINT: Clicking on View or Plan Courses will take you to your High School Planner - you can also access this by simply clicking on High School from the left hand navigation menu.*

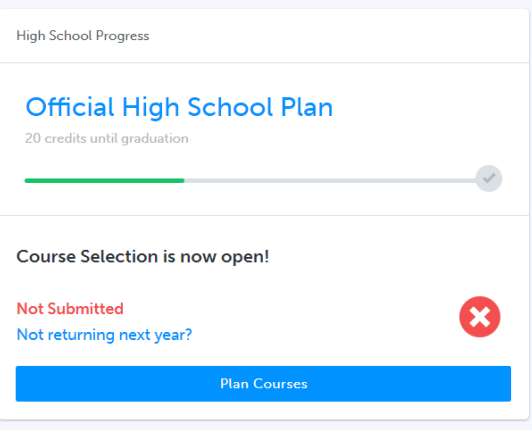

## **1) ADD COURSES FOR NEXT YEAR**

- In High School Planner, click **+ [Course]**.
- In the **Course Selection and Details** screen, explore the available courses.
- Click **Add Course** when you find the course you want.

*HINT***:** *The Graduation Indicator will help you keep track of your progress towards graduation. Click View Progress for a list of specific graduation requirements.*

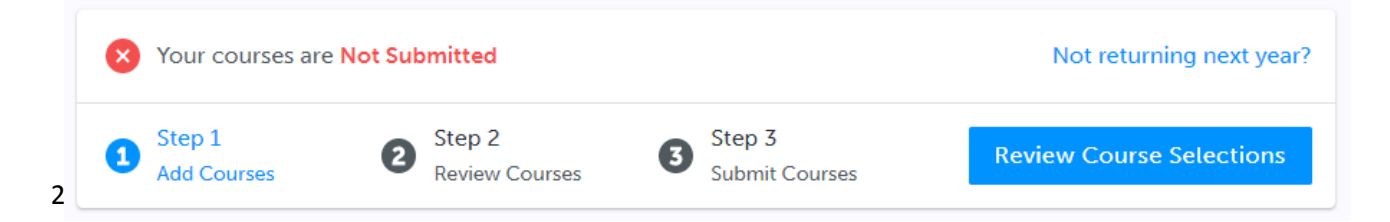

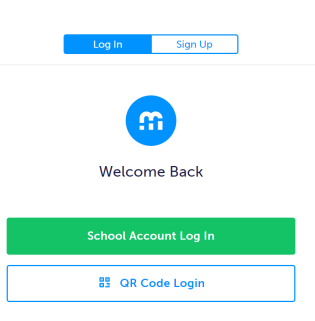

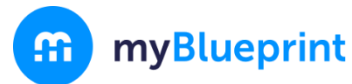

**2) REVIEW COURSES** – When you are ready to submit your course selections, click the blue **Review Course Selections** button and give your course selection one final look over.

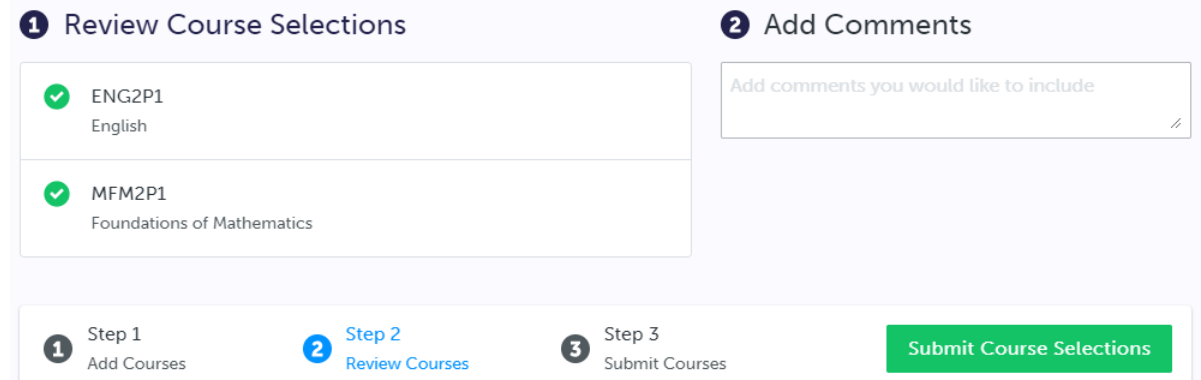

*NOTE: Use the "Add Comments" section to explain any issues to your guidance counsellor (i.e. taking the prerequisite in summer school, failed course and taking it in summer school)*

- **3) SUBMIT COURSES** Once you've carefully reviewed the **Details** page to ensure that you are meeting the requirements for the courses you have selected and **Submit Course Selections** that the courses that appear are correct, click on *Submit Course Selections*. Please note that you will not be able to modify your course selections once submitted (unless your guidance counsellor re-allows submission)!
- **4) EMAIL PARENT APPROVAL** After submitting your course selections click the blue **Send Approval Email** to email your parent/guardian to approve your course selections

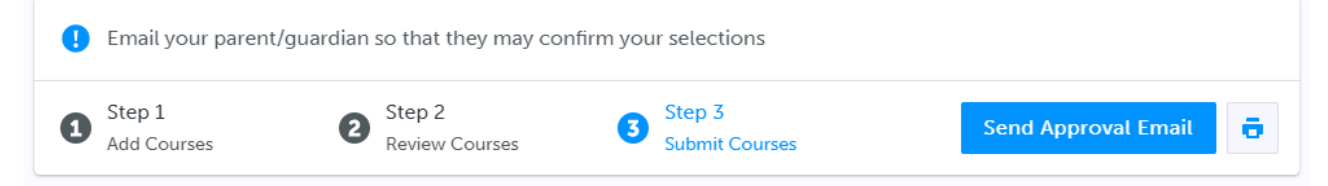

*NOTE: You can also access the sign-off sheet from the High School planner – if it doesn't show after you've clicked the Printer button next to the Resend Approval Email button, check the pop-up blocker settings for your web browser.*

**Resend Approval Email** О.

### **YOU'RE DONE!**